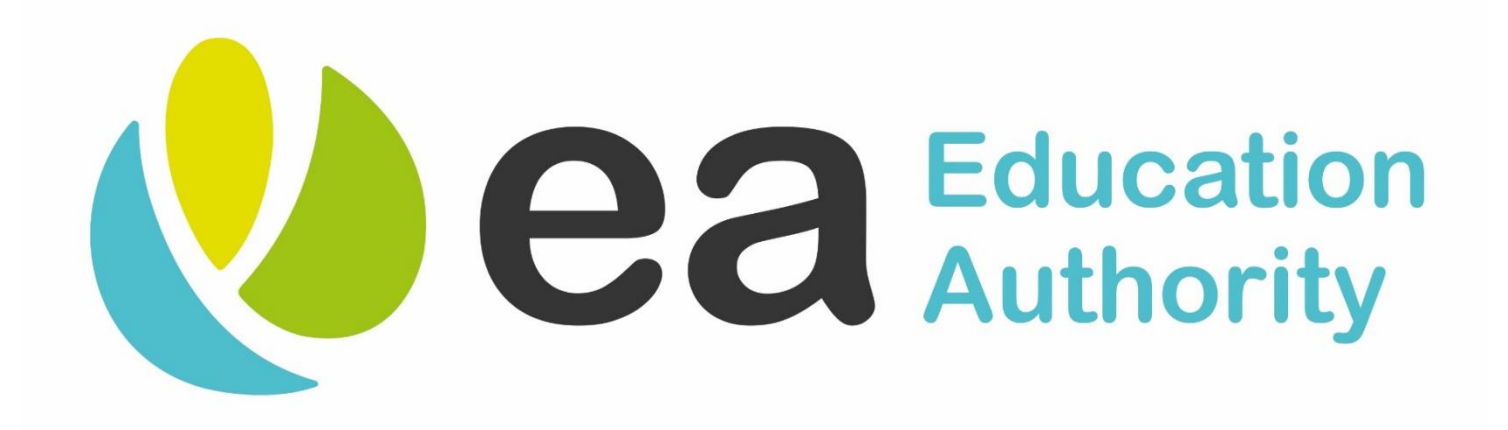

# **Digital Admissions Parent Portal Guidance December 2018**

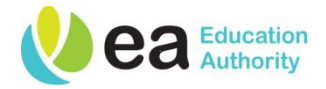

- The Parent Portal (portal) is available to make an online application for admission to pre-school or primary school in September 2019
- Portal will open on Wednesday 2 January 2019
- Portal will close at midnight on Thursday 31 January 2019
- Will be available 24/7 on your smart phone, tablet, laptop or pc
- Portal contains brief instructions at top of each screen to guide you through the application

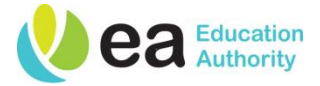

# Use of Parent Portal

*Before submitting an application on the EANI School Admissions Parent Portal, all registration stages must be completed.*

- 1 Register your details including a valid e-mail address and password, login using the e-mailed link
- 2 Add details of the child for whom you wish to make an application for in 'My Family'
- 3 Make application via 'Apply for a school place' button
- 4 Submitting your application
- 5 Changing your application

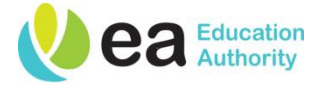

# Stage 1 : Online Registration

*Having considered which school or preschool you wish to apply to: click on parent portal at [www.eani.org.uk/admissions](http://www.eani.org.uk/admissions) The following information is required:*

- Your e-mail address
- Create a memorable password (must have minimum of 10 characters including upper and lowercase letters, numbers and a special character i.e. \*!>.. etc.)
- Your name, address and telephone contact details
- Confirm your agreement to Data Protection

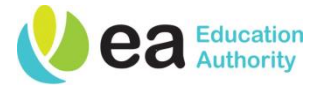

- At the end of the registration you will receive an email containing the link to take you to the Parent Portal login screen
- Log in with your registered e-mail address and password

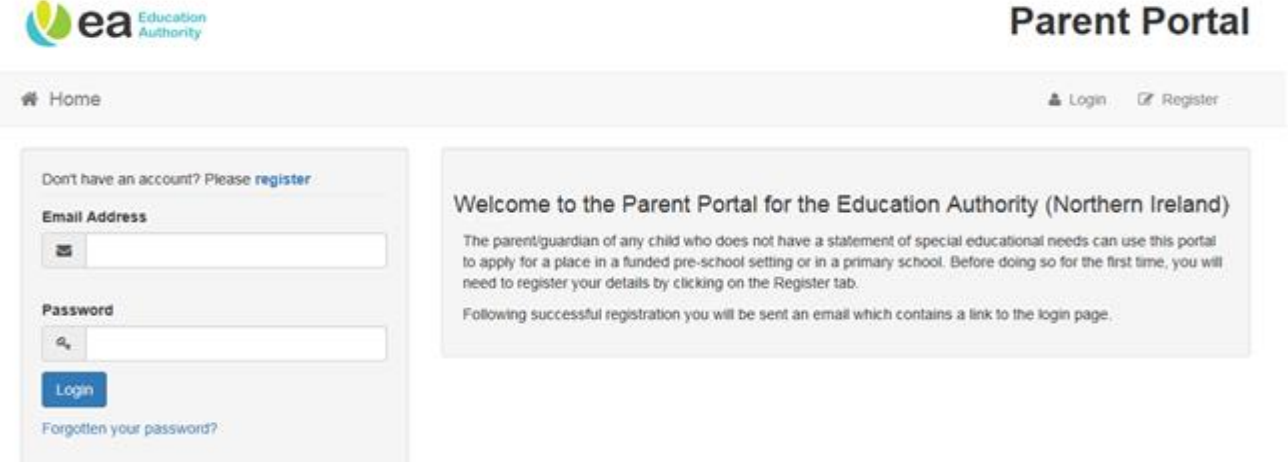

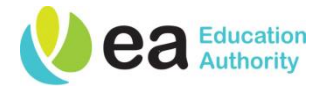

# Stage 2 : Adding your child's details

*Before an application can be completed you must first enter your child's details by clicking the 'My Family' button.*

- Add child's name and date of birth **as per birth certificate –** the DOB will determine if your child is pre-school or primary age
- Add pre-school currently attended if none select 'None' from the drop down menu – this will be the option if you are applying for an underage pre-school place *Should the pre-school attended by your child not appear on the drop down list select 'Pre-School not listed'*
- Add child's address **(must be address where child is resident)**
- Complete parental/legal responsibility details
- Click 'add child'

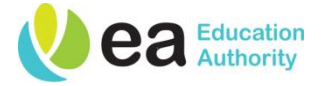

• At the end of registering your child's details, click on 'Home' to return to the Parent Portal to start an application

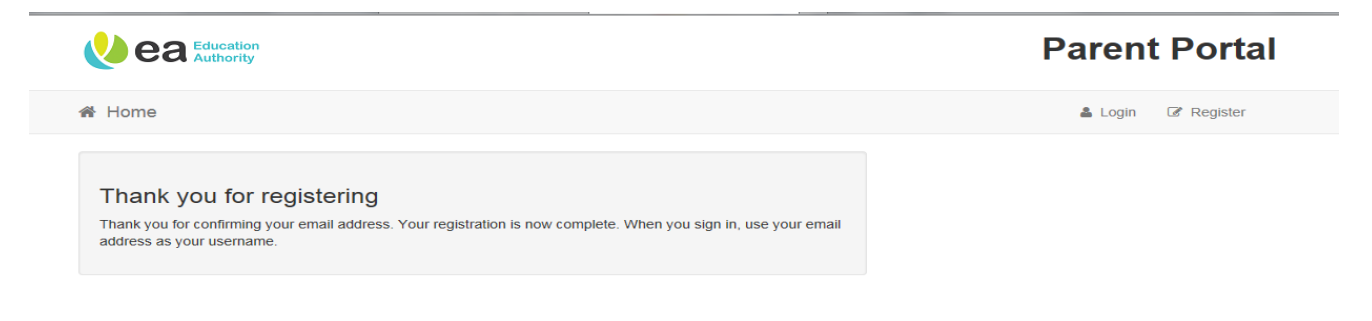

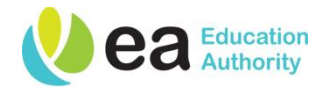

# Stage 3 : Making your Application

*Select 'Apply for a School Place' button to start the application. Your child's name and date of birth will appear*

- Select 'start new application'
- Select Primary or Pre-school intake as appropriate
- Confirm address details
- Complete the responses to questions presented re social disadvantage (pre-school only) and eldest/only child
- Search for school you wish to apply for by name or postcode. **TIP** use part name i.e. 'Killyclogher' for St Mary's, Killyclogher etc.
- Legislation requires Pre-School providers to give priority to children in their final pre-school year who are from socially disadvantaged circumstances

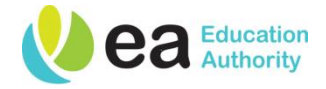

### **SOCIAL DISADVANTAGE**

### **(pre-school only)**

• If applying for pre-school – please confirm re social disadvantage circumstances i.e. in receipt of Income Support or Jobseekers Allowance

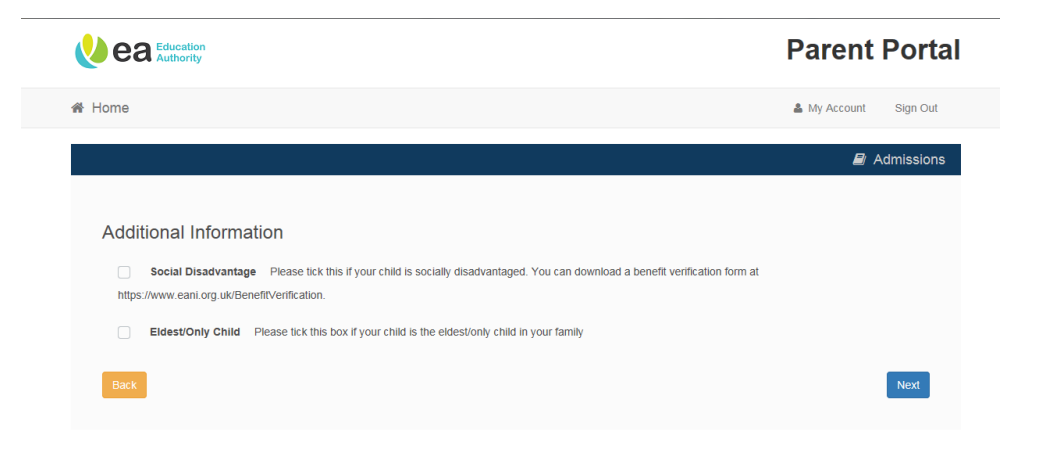

- If you qualify for one of these benefits, copy and paste web address into your browser for definition of social disadvantage and to access claim form. Please note this is not a hyper-link
- Complete form, bring to your local social security office for stamp and return to first preference provider not later than **12.00 noon on 8 February 2019**
- Form also available from nursery school/playgroup or in DHSS office

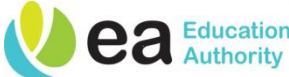

# Stage 3 : Making your Application

*(Continued)*

- Preference reasons indicate if sibling currently attending (primary only)
- Detail any other preference reasons ensure you detail how your child meets the admission criteria of each pre-school or primary school you list as a preference
- If your application is to an integrated school you will be asked a specific question on religion to enable these schools to apply their admission criteria
- You will now see the pre-school/primary school you have chosen to list as your 1<sup>st</sup> preference
- You can add further preferences following the same steps as before and you can change the order of your preferences. **REMEMBER** – it is recommended that you list at least four preferences to maximise your child's chances of being offered a place

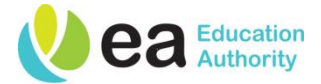

• You have now completed your application ready for submission

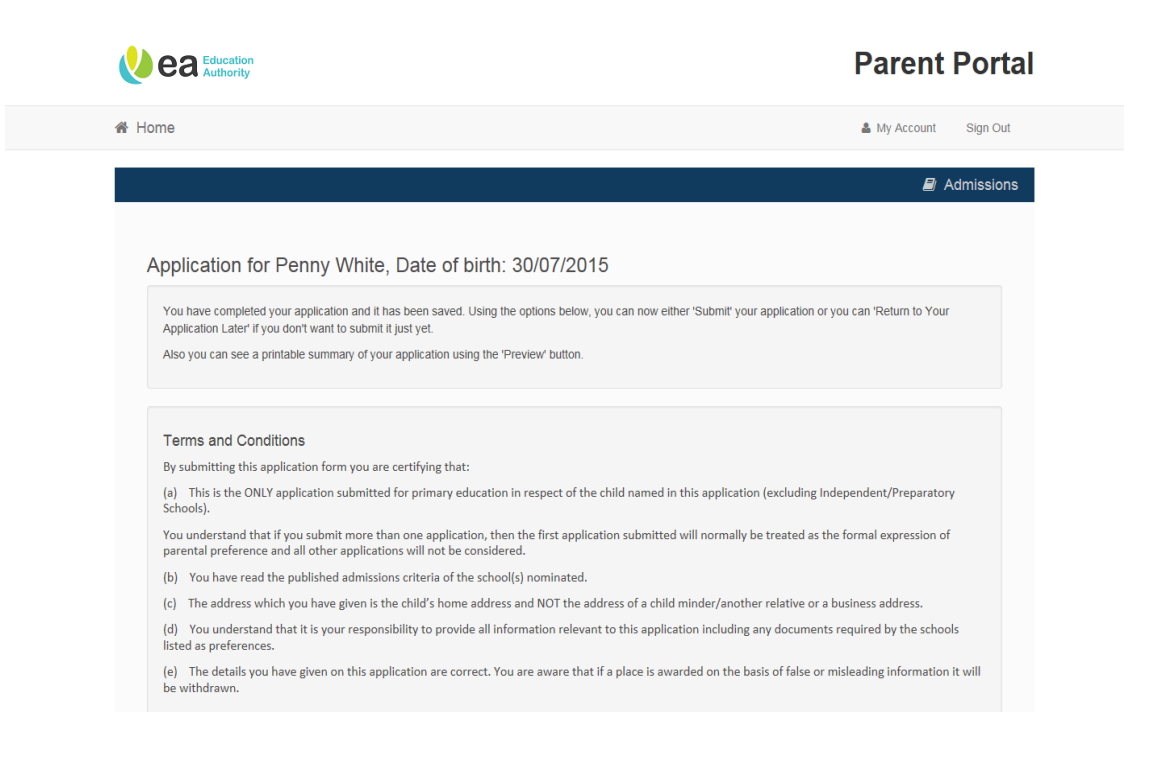

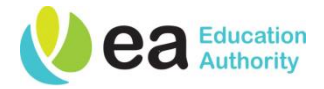

## Stage 4 : Submitting your Application

- You can now preview the application form by selecting 'Preview Application'. Please check that all your child's details are accurate and that preferences are appearing in the correct order. You should also ensure that you have detailed how your child meets the admission criteria for each pre-school/school you have applied to
- Read carefully the Terms & Conditions and the Data Protection information
- You can save your application by selecting 'Return Later', you will be directed back to the School Places page, and 'Application started but not yet submitted' will appear beside your child's details
- If you decide to return later remember that you must submit your application by 12.00 midnight on 31 January 2019

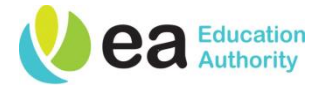

## Stage 4 : Submitting your Application *(Continued)*

- Having previewed your application if you are satisfied that all information is correct, tick the box in 'Submit your Application' and select 'Submit Now'
- An email will be sent to the email address you provided to confirm receipt of application and the pre-school/school(s) applied to in order of preference
- If you do not receive this confirmation you should telephone the EA's Admission Helpdesk – (028) 9598 5595

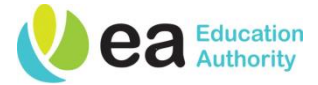

• To preview the submitted information select 'preview'

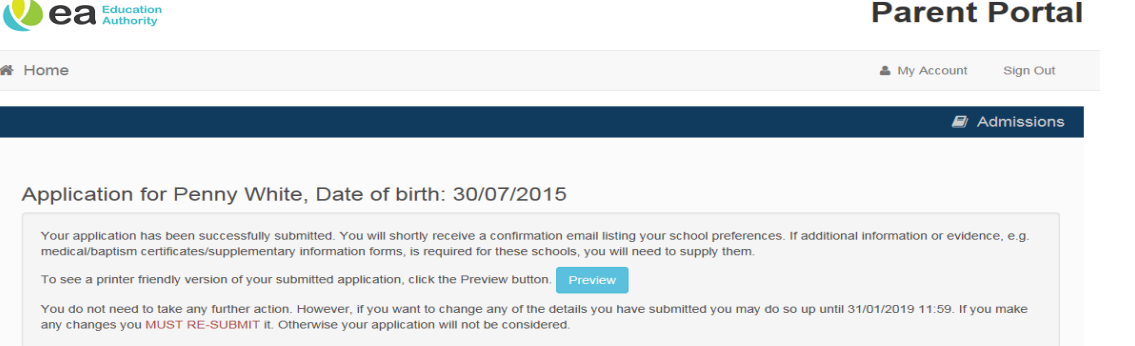

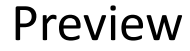

#### ADMISSIONS APPLICATION FORM

#### **Target Nursery 2019**

#### **Status of Application: SUBMITTED**

This form details the information that you have provided on the Northern Ireland EA Education Authority's Online Application form. You may go online to make changes to the preferences you have expressed until the closing d 31-01-2019 11:59. The information you have provided will be used to decide at which school we can offer you a place for Penny White and this offer will be communicated to you on

#### **Applicant's Details**

Ms Jane White is the adult making an application for the child for Target Nursery 2019. The details below are relevant to this application.

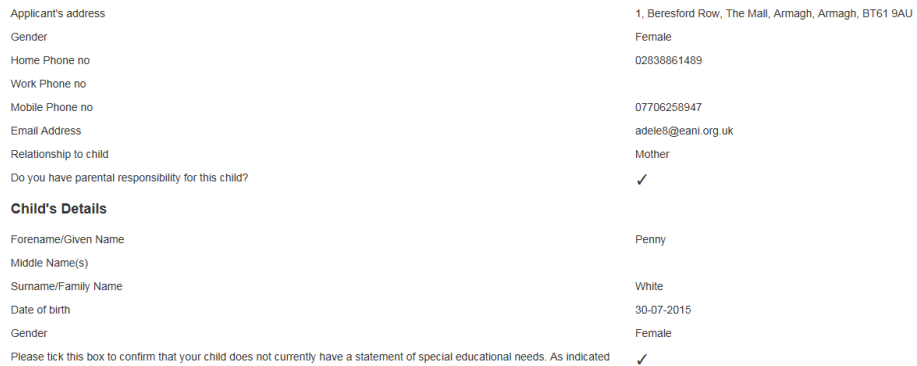

on the registration page, this portal should NOT be used to apply for a place if your child already has a statement of special educational needs. However, if he/she has special needs and is undergoing assessment you should proceed with an application on this portal in parallel with the statementing process. If the statement is approved before the conclusion of this

**PLEASE ENSURE THAT** you bring your child's birth certificate and any other documents required by any pre-school/school listed on your application to the first preference setting **NO LATER THAN** 

**12 NOON ON FRIDAY 8 FEBRUARY 2019**

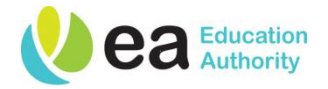

## Stage 5 : Changing your Application

**You can change your application after submission but before the closing date of midnight on 31 January 2019.**

- 1. Log onto the Parent Portal
- 2. Select apply for a school place you will see the details of the child/children you have submitted an application for with the option to view/change application
- 3. Select 'change application'
- 4. You will be asked to confirm that you wish to change your application – *REMEMBER once you confirm you are changing your application your original application is no longer valid, please REMEMBER TO SUBMIT your application after you have changed it*
- 5. At 'address details' screen click next to leave unchanged, or;

*(continued)*

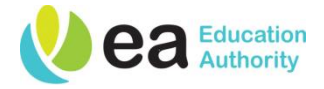

### **To change address;**

- a) Select 'Home' to go back to main screen
- b) Select 'My Family'
- c) Click on your child's name
- d) Select 'use another address' and enter the postcode of the new address (drop down list will appear once you search)
- e) Click on 'select' and then 'save child' to save new address details
- f) The 'change of details' screen confirms your changes have been saved
- g) Return to 'Home ' screen
- h) Go to your child's name and select 'continue application'
- i) Your new address will appear in 'child details' screen, select 'Next'
- j) Your application is now ready to be submitted, select 'submit now'
- k) You will get an email informing you that your application has been submitted and you can preview the new submitted application.

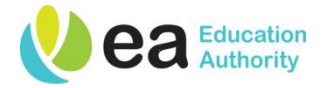

**To change your preferences or order of preferences ;**

- Follow steps 1-6
- Select 'Next' at 'Additional Information'
- You are now in 'Preferred Schools' screen
- Select 'Add another preference' to add more schools
- To change order of preference use the  $\bullet\bullet\bullet$  arrows

When you are happy with the order select 'Next' and follow steps j-k as above

### **Continued..**

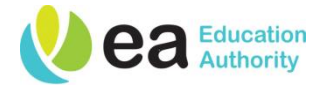

**To change your preferences or order of preferences:-**

- Follow steps 1-6
- Select 'Next' at 'Additional Information'
- You are now in 'Preferred Schools' screen
- Select 'Add another preference' to add more schools
- To change order of preference use the  $\bullet$   $\bullet$  arrows

When you are happy with the order select 'Next' and follow steps j-k as above

### **Continued..**

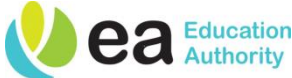

- Remember changes can only be made up until 12.00 midnight on 31 January 2019
- Please bring your birth certificate and any other verifying documents needed by any preschool/school to your first preference by 12.00 noon on Friday 8 February 2019 if you have not already done so

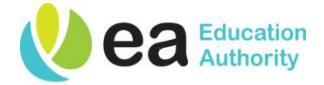

A letter will be issued to you on Thursday 9 May 2019 (for receipt on Friday 10 May 2019 ) to advise you of the outcome of your application